## **Contents**

<span id="page-0-0"></span>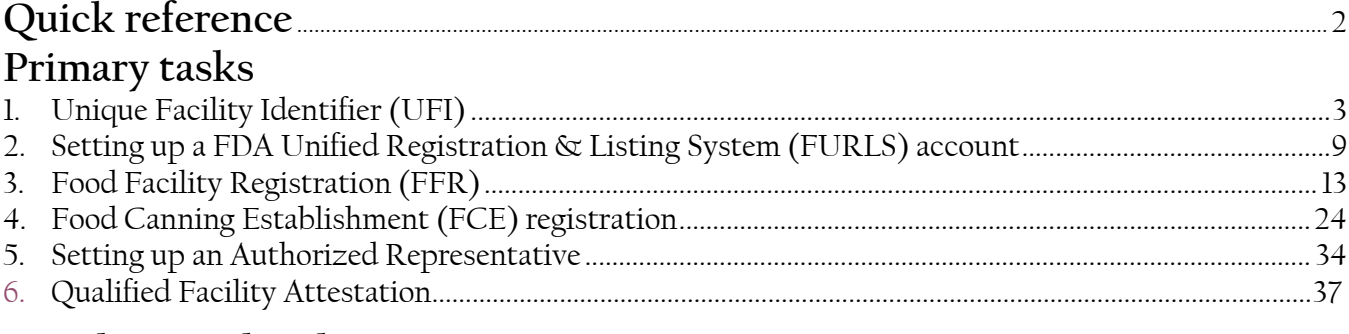

## **Supplemental tasks**

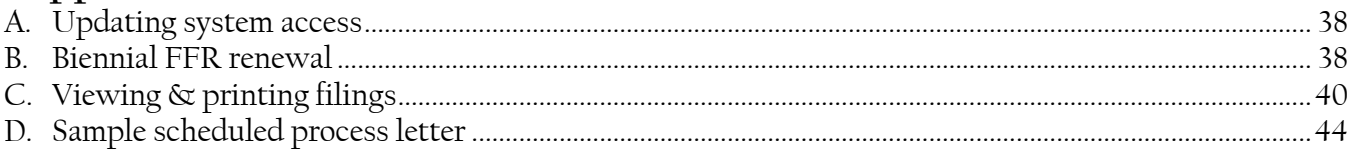

#### Tips:

- This guide is laid out in a series of tasks which deliver a defined outcome.
- $\Box$  Each task is composed of numbered steps
- $\Box$  Each step in a task is shaded in green.
- $\Box$  Look for hyperlinks which allow for easier navigation throughout the guide.
- $\Box$  Keep a copy of the quick reference next to you, & check off steps as you go.

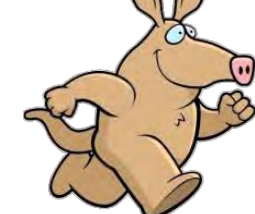

## **David A French** PhD CFS PCQI

Food process authority with over 20 years of experience

#### **Aardvark Associates**

591 Pine Grove Furnace Rd Aspers PA 17304-9652

717-677-6781 landline 866-539-2771 toll free *Let us vark aard for you!* 608-692-8687 mobile ©2023 [dave@processauthority.com](mailto:dave@processauthority.com) Aardvark Associates <http://www.processauthority.com/>

## **Quick Reference**

#### <span id="page-1-1"></span><span id="page-1-0"></span>Task 1 ................ **[Unique Facility Identifier](#page-2-1)**

- Required to register a facility. If you don't already have one,
	- □ Selec[t https://www.dnb.com/](https://www.dnb.com/)
	- □ Select Get a D-U-N-S Number
	- Scroll down & Select I need a UFI to register with the FDA
	- Select Register *SAVE YOUR PASSWORD!*
	- □ Activate your user account
	- □ Login to the DNB Import Safety Lookup Portal
	- $\Box$  Fll in the form, then select Lookup
	- $\Box$  Choose one of the options. If choosing Facility not on the list, complete the inquiry form.

#### Task 2................ **[Setting up a FURLS account](#page-8-1)**

- Select <https://www.access.fda.gov/>
- $\Box$  Create account
- Check the following programs, then continue
	- $\boxtimes$  A/LACF Registration  $\&$  Process Filing
	- Food Facility Registration
	- **☑** Qualified Facility Attestation
- $\Box$  Fill in the following
	- $\Box$  Point of contact information (2A)
	- Account information (2B)
	- *REMEMBER YOUR PASSWORD!*
	- $\Box$  Physical production address (2C)
	- Preferred mailing address (2D)
- □ Complete the 18 USC \$1001 statement
- $\square$  Submit.

#### Task 3 ................ **[Food Facility Registration](#page-0-0)**

- $\Box$  Login
- □ Select Food Facility Registration
- $\Box$  Select Register a Food Facility
- □ Section 1: Yes, Domestic Registration, No, No
- □ Section 2:
	- Use Autofill if you wish
	- $\Box$  Facility contact information i.e. your production location, with your firm's name as the company name
	- UFI D-U-N-S number from Task 1.
- □ Section 3 Use Autofill unless changes needed
- □ Section 9: Food for Human Consumption
- Section 9a: Food categories, e.g. 13, 17, 33
- Section 9b: Acidified Food Producer
- $\square$  Section 11: Inspection statement required<br> $\square$  Section 12: Certification statement required
- Section 12: Certification statement required
- **D** Review
- Submit

#### **Write down your 11-digit FFR** *№ & PIN*

 $\Box$  Print a copy of your registration.

#### Task 4................ **[FCE Registration](#page-0-0)**

- $\square$  Login
- □ Select A/LACF Registration & Process Filing
- □ Select Register Food Canning Establishment
- □ Domestic Registration, No
- Step 1: Enter FFR№ & PIN, position held
- $\Box$  Step 2: Processing location (like FFR Section 2)
- $\Box$  Step 3: Same as plant location?
- Step 4: Products:
	- $\Box$  flexible generic descriptors acceptable
	- $\Box$  e.g.
		- $\Box$  cucumber pickles, all styles, in acid brine
		- □ Tomato-based sauces with peppers, onions, garlic,
		- &/or spices, all styles
	- □ ●Acidified
- $\square$  Step 5: Establishment Contact Person (ECP) prepopulated
- □ Step 6: Review
- $\square$  Submit
- Record your 5-digit FCE №.

#### Task 5.................**Setting up Dave as an [Authorized Representative](#page-0-0)**

- $\square$  Login
- $\square$  Select A/LACF Registration  $\infty$  Process Filing<br> $\square$  Select Access AF/LACF Process Filing
- □ Select Access AF/LACF Process Filing<br>□ Select Manage User Role & Access
- Select Manage User Role & Access
- □ Select Add User
- □ Add my email[: dave@aardvarkassoc.com](mailto:dave@aardvarkassoc.com) any other email for me will bounce
- Select Super Authorized Representative if you want to allow me to see all of your filings
- Select Authorized Representative if you only want me to see the filings that I have made
- □ Select back to Main.

#### Task 6.................**[Qualified Facility Attestation](#page-3-0)**

For small-scale companies that sell primarily direct-to-consumer

- □ Login<br>□ Select
- $\square$  Select Qualified Facility Attestation<br> $\square$  Select Initial Revistration
- Select Initial Registration
- $\square$  Select Qualified Facility for Human Food<br> $\square$  Complete the facility registration informa
- Complete the facility registration information exactly as it appears in your FFR submission
- $\square$  Select one of the qualification statements<br> $\square$  Select one of the food safety compliance s
- Select one of the food safety compliance statements
- Submit.

#### Appendix A.........**Updating [system access](#page-4-0)**

- $\Box$  Login
- □ Select Update System Access
- □ Check the system that you need to access
- Submit.

#### Appendix B .........**[Biennial FFR renewal](#page-4-0)**

- $\Box$  Login
- □ Select Food Facility Registration
- $\square$  Select Biennial Registration Review
- □ Select the Registration Number
- $\Box$  If no information has changed, submit.

□ Select SID, then check View or Print.

## Appendix C.........**[Viewing & printing filings](#page-6-0)**

Login

□ Select folder

© 2023 Aardvark Associates Page 2 of 44 pages v.2.4 - 1 May 2023

- □ Select A/LACF Registration & Process Filing
- □ Select Access AF/LACF Process Filing  $\Box$  Select FCE (if you have access to multiple FCEs)

## **Primary tasks**

## <span id="page-2-1"></span><span id="page-2-0"></span>**Task 1........ Unique Facility Identifier (UFI)**

The FDA began requiring that each registered facility provide an acceptable Unique Facility Identifier (UFI) on 1 October 2020 [21 CFR §1.232(a)(2)]. For domestic facilities, the acceptable UFI is a nine-digit Data Universal Numbering System (D-U-N-S) number, issued free of charge by Dun & Bradstreet [\(https://www.dnb.com/\)](https://www.dnb.com/). Since late March 2023, a food processing facility must have a UFI before obtaining a Food Facilities Registration.

You may already have a D-U-N-S number. If you have a business license, you most likely do. If the address listed is also your processing facility address, this will speed up Food Facility Registration [\(task](#page-0-0) 3). You can check by looking on the D&B website.

1. Navigate to dnb.com, hover over the D-U-N-S Number tab, & select D-U-N-S Number Lookup.

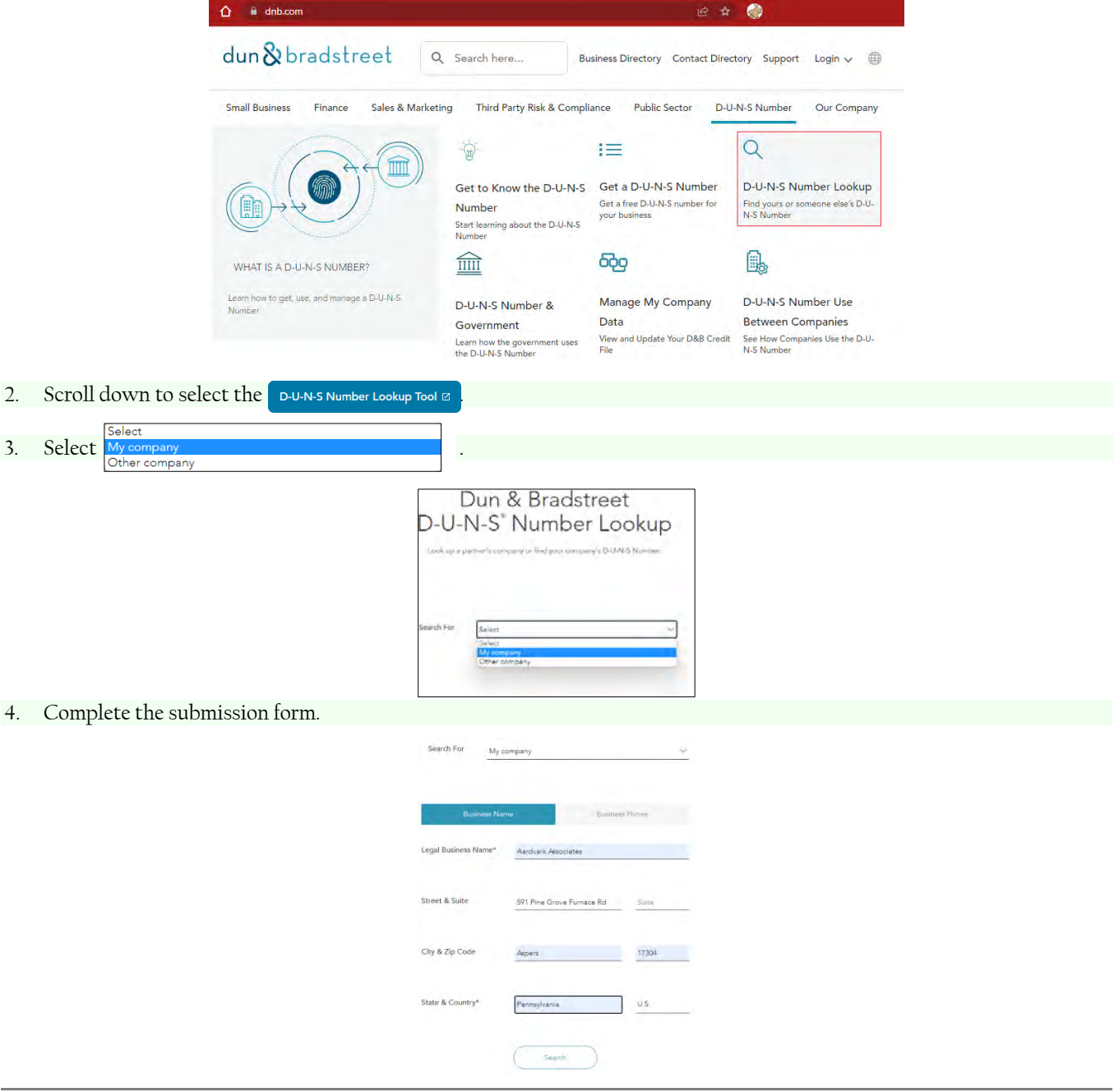

<span id="page-3-0"></span>Keep in mind that if you enter something other than the legal name of your company, the search engine might not find your business. Note also that you need a separate D-U-N-S number for each location.

5. If your business is listed at the location that you will process at, you can have your D-U-N-S Number emailed to you. You will need this number fo[r task 3.](#page-0-0)

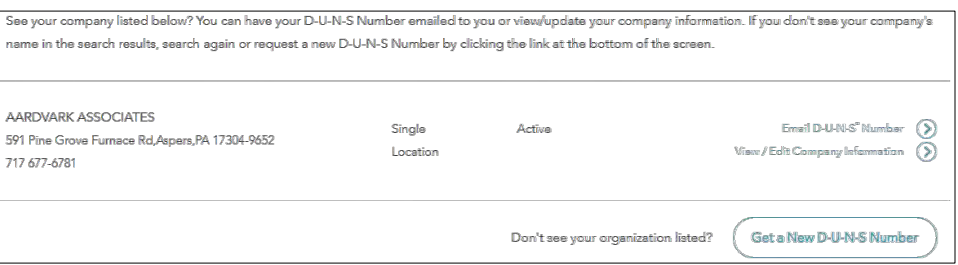

- 6. If your business is not listed, or listed at a different location, you will need to  $\int$  Get a New D-U-N-S Number **Obtaining a D-U-N-S number can take up to 30 business days. For a fee, expedited service takes up to 8 business days.**
- 7. Select I need a UFI to Register with the FDA

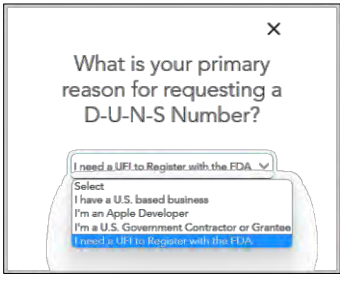

8. Presuming that you are not already a user of the **Import Safety Lookup Portal**, select Register

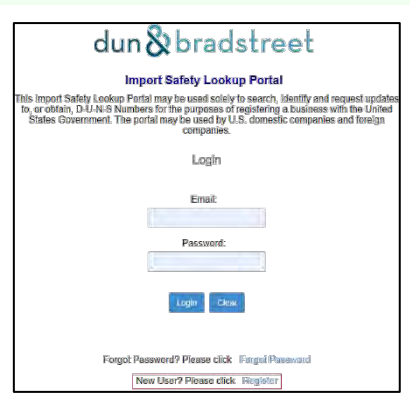

9. Fill out the registration form (page 7). **Save your password!** The **Create Account** will activate only after you have filled the required fields  $\&$  checked the two  $\checkmark$  boxes.

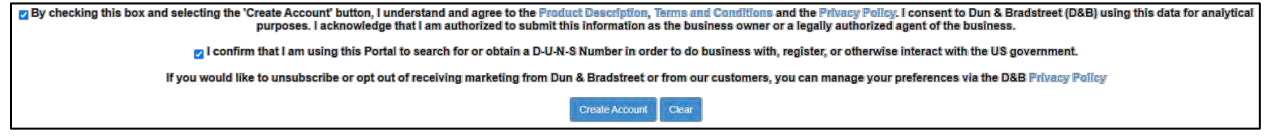

<span id="page-4-0"></span>10. A confirmation message, followed by an email message indicates successful user account creation.

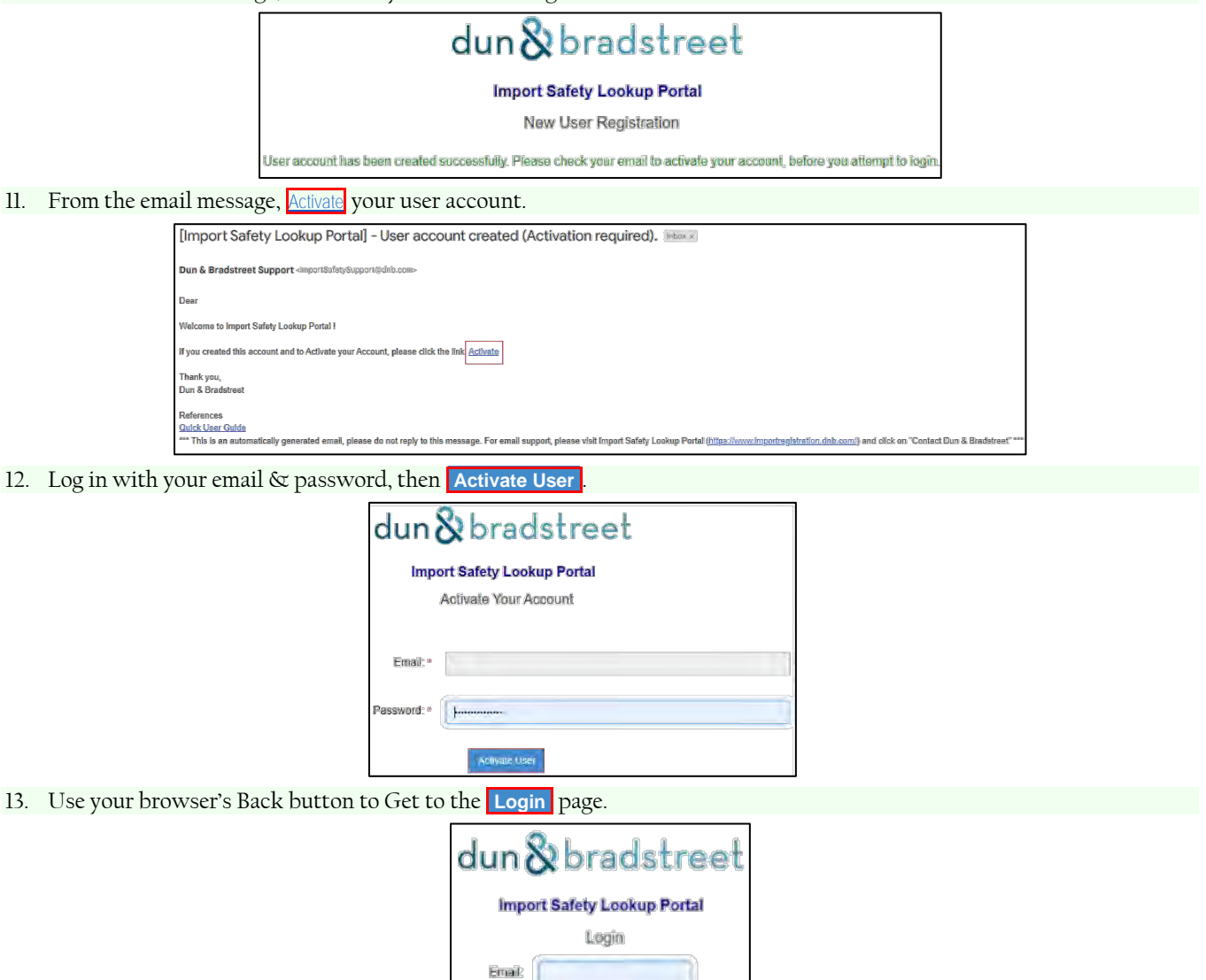

14. **Enter Portal** .

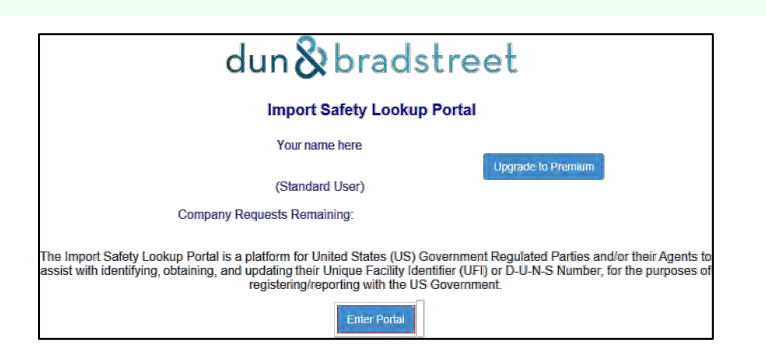

Password:

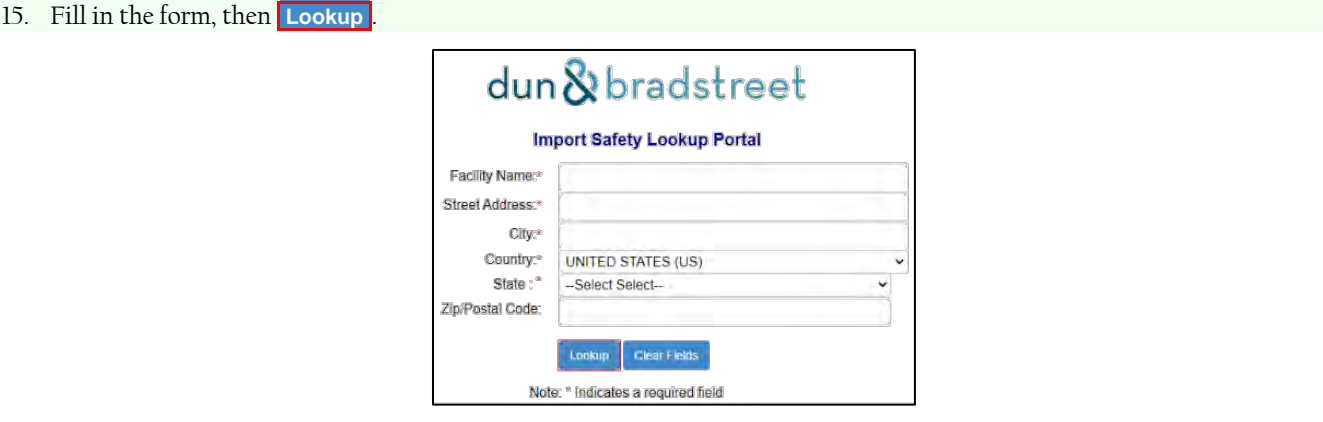

16. If the lookup returns one or more records, check to see if it matches your facility exactly. If so, **Accept & View DUNS** . Otherwise choose **Update** or **Facility Not in the List** .

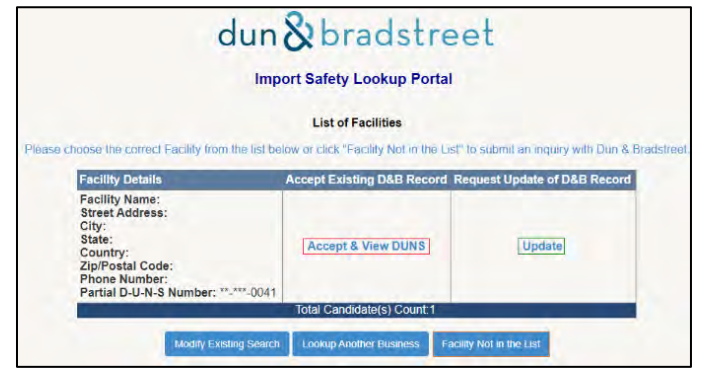

17. If you **Accept & View DUNS** , the system displays your D-U-N-S number. You will need this number i[n task 3.](#page-0-0)

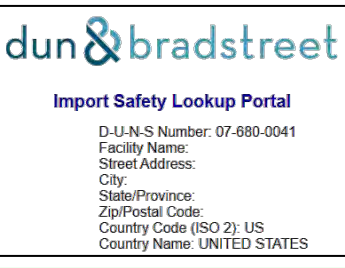

18. If you select **Facility Not in the List** , you will be need to create an inquiry as shown on page 8. Note in the Request details that "I need a UFI to register with the FDA"

<span id="page-6-0"></span>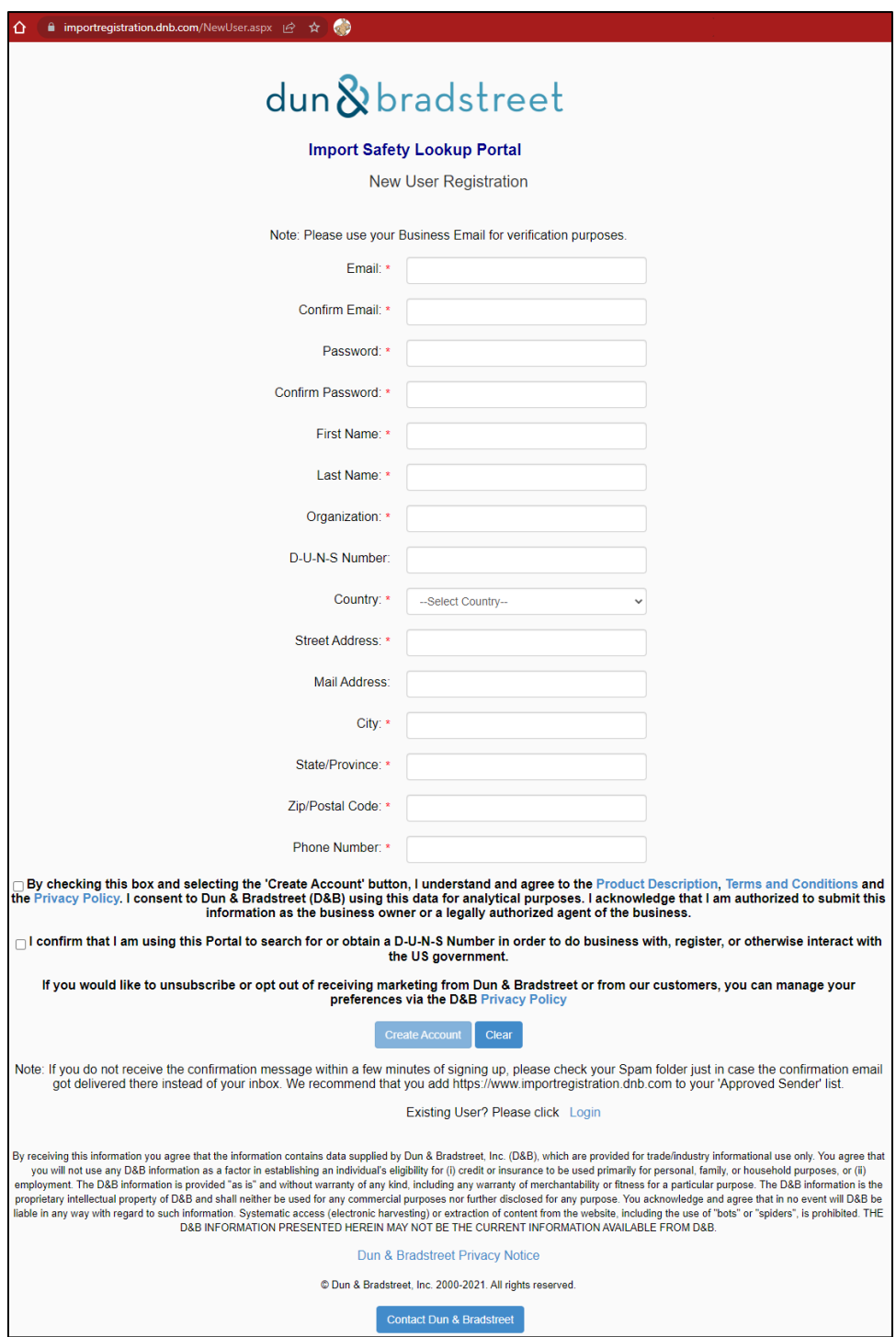

**Import Safety Lookup Portal New User Registration**

### **Import Safety Lookup Portal Create Inquiry**

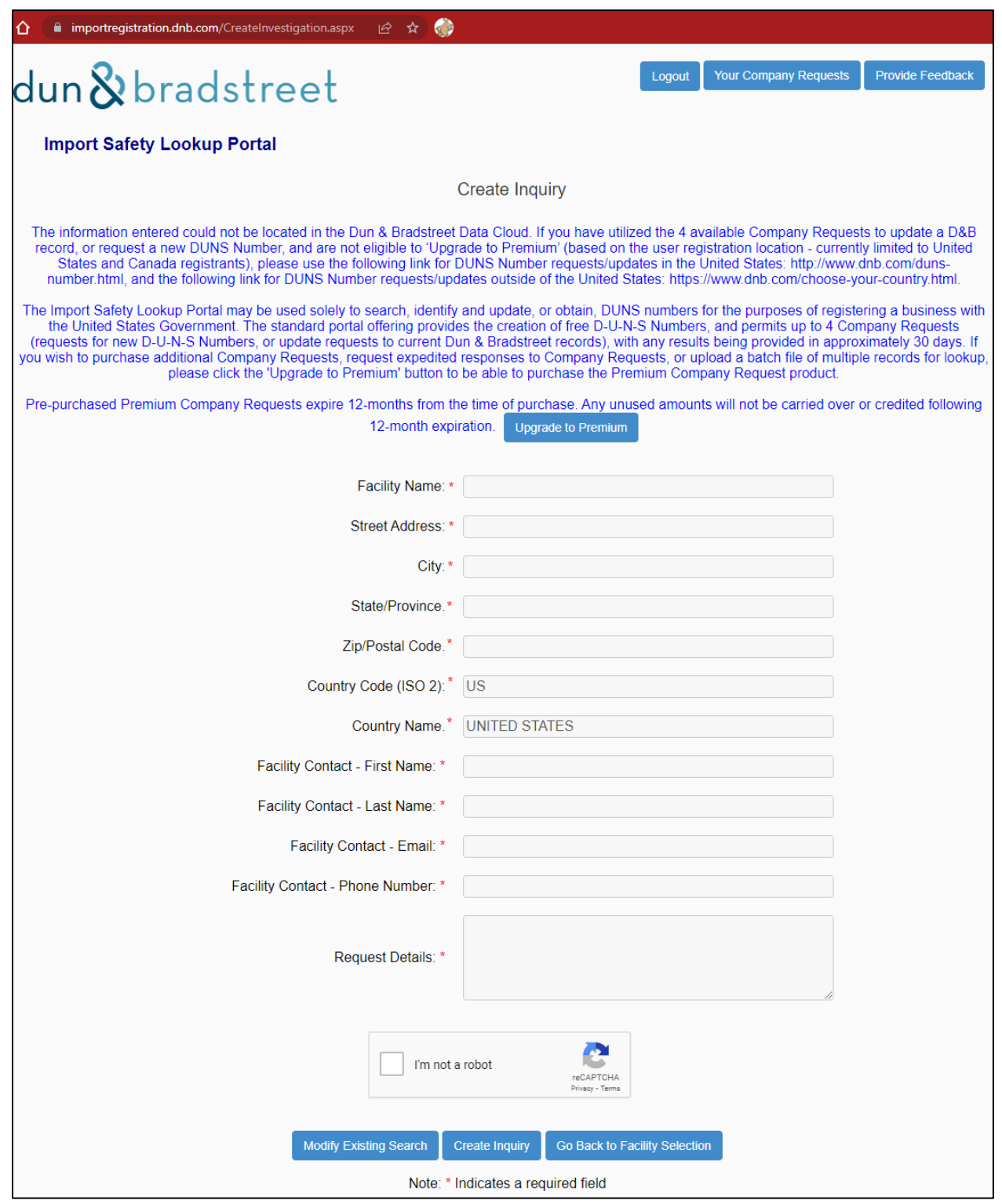

## <span id="page-8-1"></span><span id="page-8-0"></span>**Task 2. ...... Setting up a FURLS account**

Unless producing acidified meat products solely under USDA control, producers of shelf-stable acidified foods (acidified foods producers, in short) are subject to several FDA regulations, which are codified in Title 21 of the Code of Federal Regulations (CFR). These include:

- a. 21 CFR §1 Subpart H (Registration of Food Facilities)
- b. 21 CFR §108 (Emergency Permmit Control)
- c. 21 CFR §110 (Current Good Manufacturing Practices for Human Food)
- d. 21 CFR §114 (Acidified Foods)
- e. 21 CFR §117 (Preventive Controls for Human Food)
- f. 21 CFR §120 (Juice HACCP)
- g. 21 CFR §123 (Seafood HACCP)

As a part of these rules, acidified foods producers must submit one or more FDA registrations. Tasks 3 (FFR, page 13) & 4 (FCE registration, page 24) discusses these requirements. All FDA registrations can be done online at no cost to the user. To do so, you need an FDA FURLS (FDA Unified Registration & Listing System) account. Food companies enter the FURLS system through the FDA Industry Systems (FIS) interface.

#### ৪৯

1. Type <https://www.access.fda.gov/> into your browser's address bar.

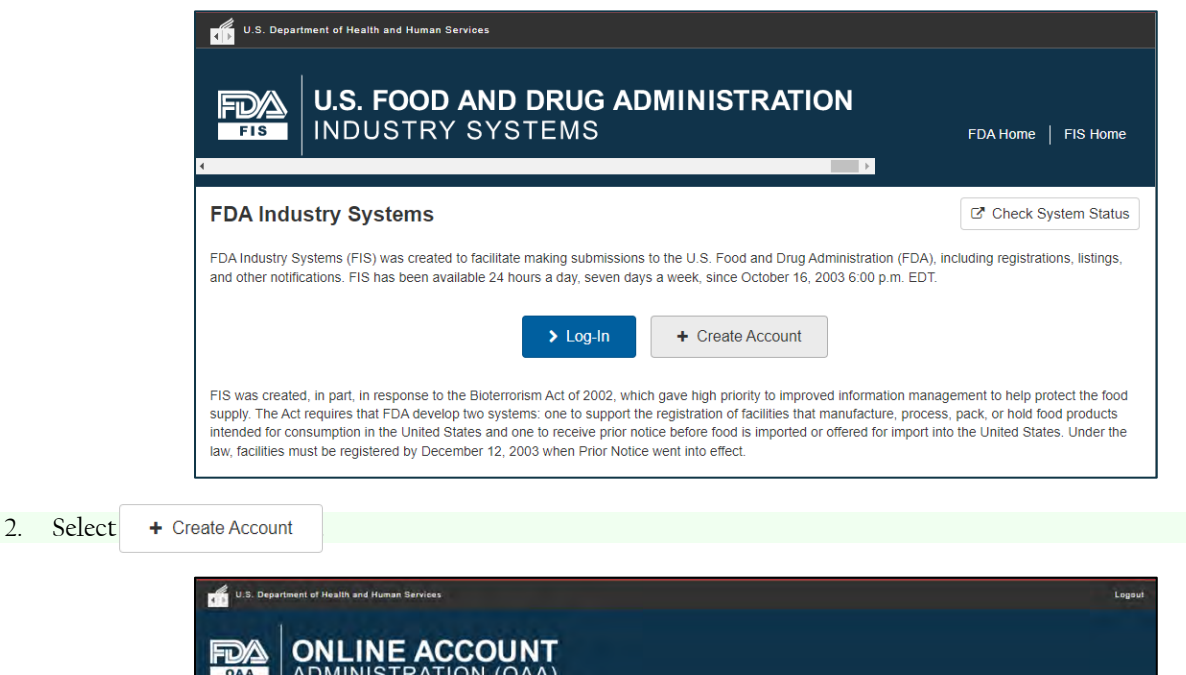

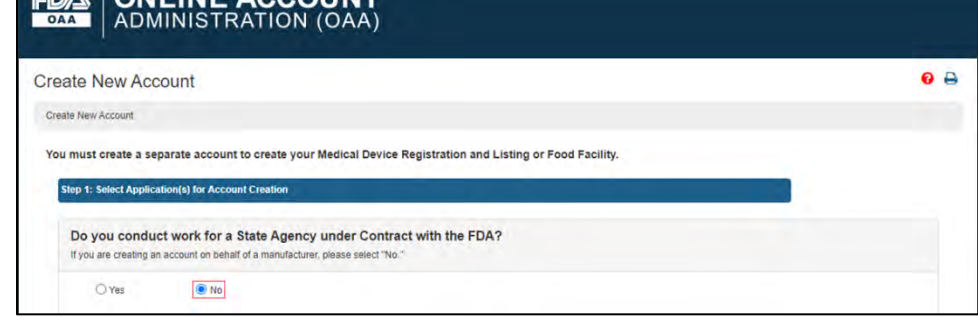

3. Indicate that  $\bigcirc$  No, you don't work for a state contract agency.

#### 4. Check the first three Food Registration & Listing programs

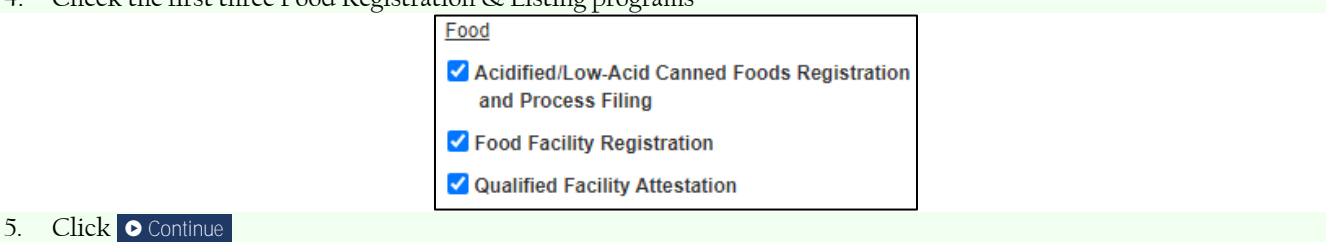

- 6. Fill in the
	- a. Point of Contact Information (2A)
	- b. Account Information (2B),
	- c. Physical Address (Business) of Account Holder (2C), & (if selected)
	- d. Preferred Mailing Address (2D)

Selected form fields for the **Point of Contact Information (2A)** are as follows:

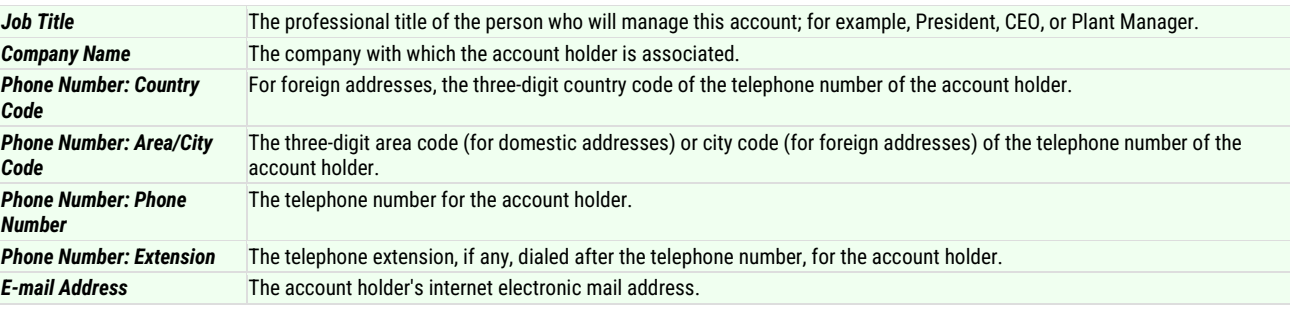

#### Form fields for the **Account Information (2B)** are as follows:

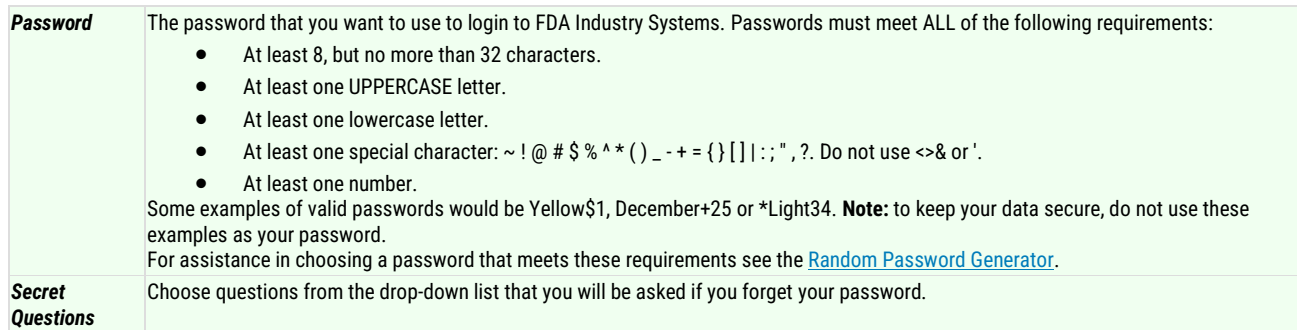

#### The secret questions are as follows

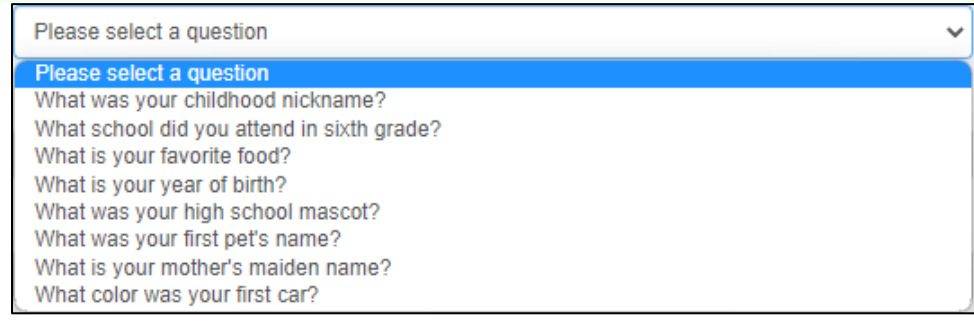

<span id="page-10-0"></span>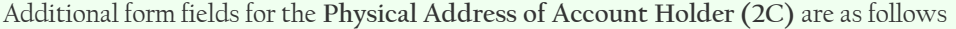

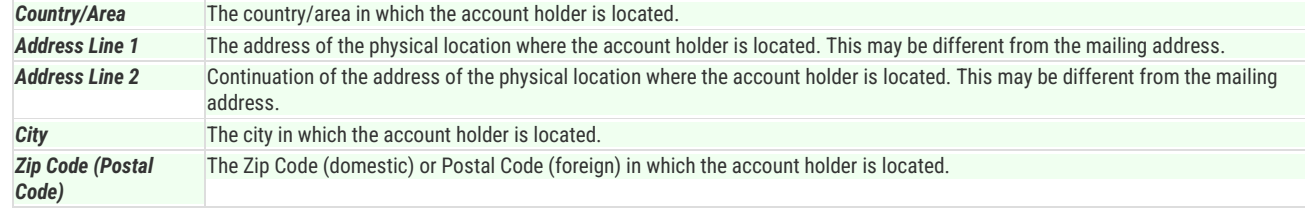

Additional form fields for the **Preferred Mailing Address (2D)** are as follows **Country/Area** The country/area in which the account holder receives mail.

- 7. Remember your password.
- 8. Complete the 18 USC §1001 Statement:

Under 18 U.S.C. 1001, anyone who makes a materially false, fictitious, or fraudulent statement to the U.S. Government is subject to criminal penalties. VI understand.

- П
- 9. Click **.** Continue
- 10. Review the information that you entered (page 12)
- 11. Click **.** Submit

The message, *Warning: This address could not be validated,* means that the system was unable to verify the address(es) you entered. Re-check the addresses entered. If they are correct, disregard the notice & submit the application. The application will be processed normally.

You have successfully created an account. Your account ID is YOU WILL NEED TO REMEMBER YOUR ACCOUNT ID AND PASSWORD TO LOGIN TO THE SYSTEM IN THE FUTURE.

If everything is successful, you will receive a message with your Account ID (3 letters & 5 digits), which you can use with the **Login** button.

Yo proceed with FFR registration, turn to page 13)

<span id="page-11-0"></span>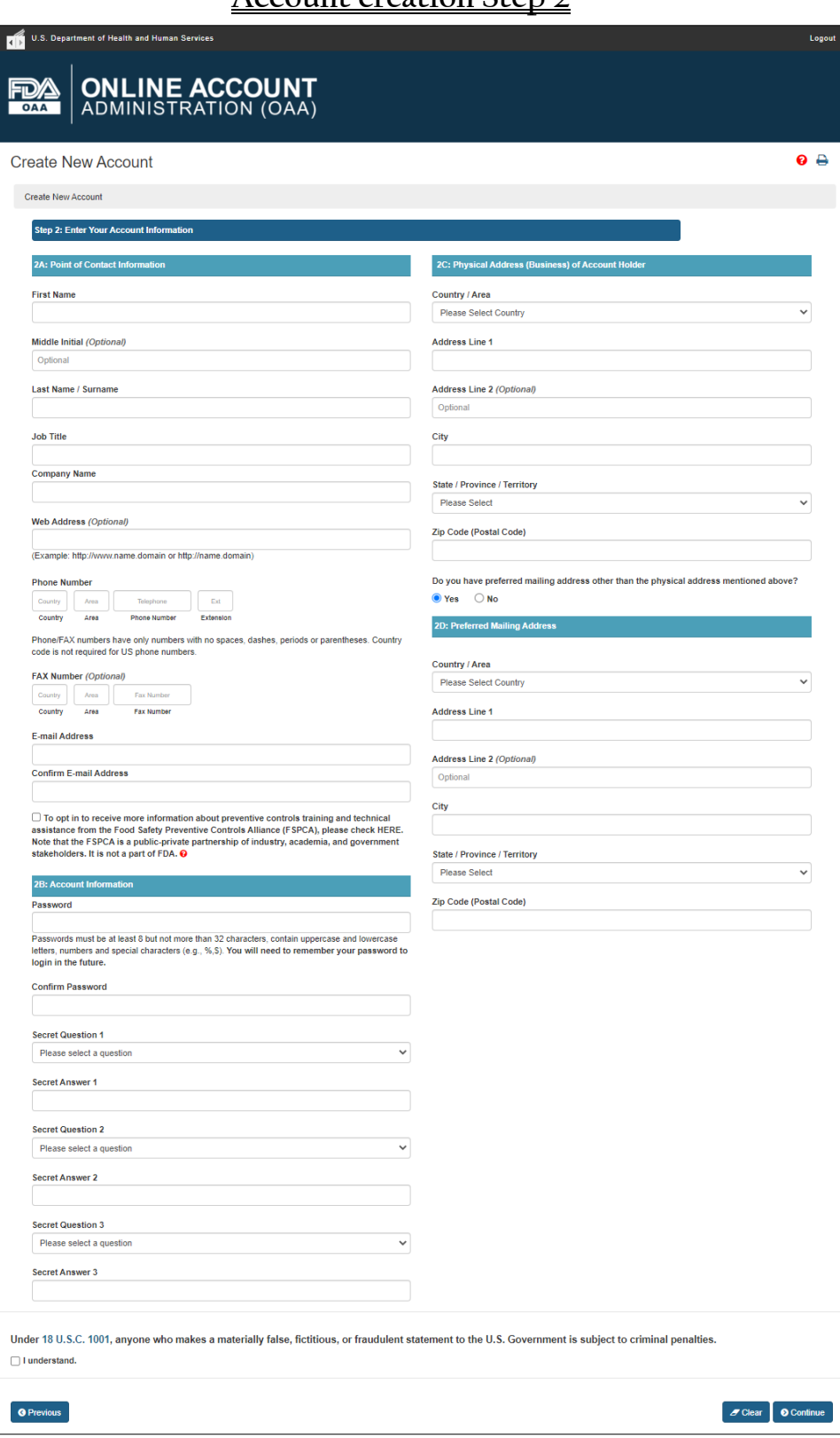

**Account creation Step 2**